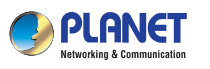

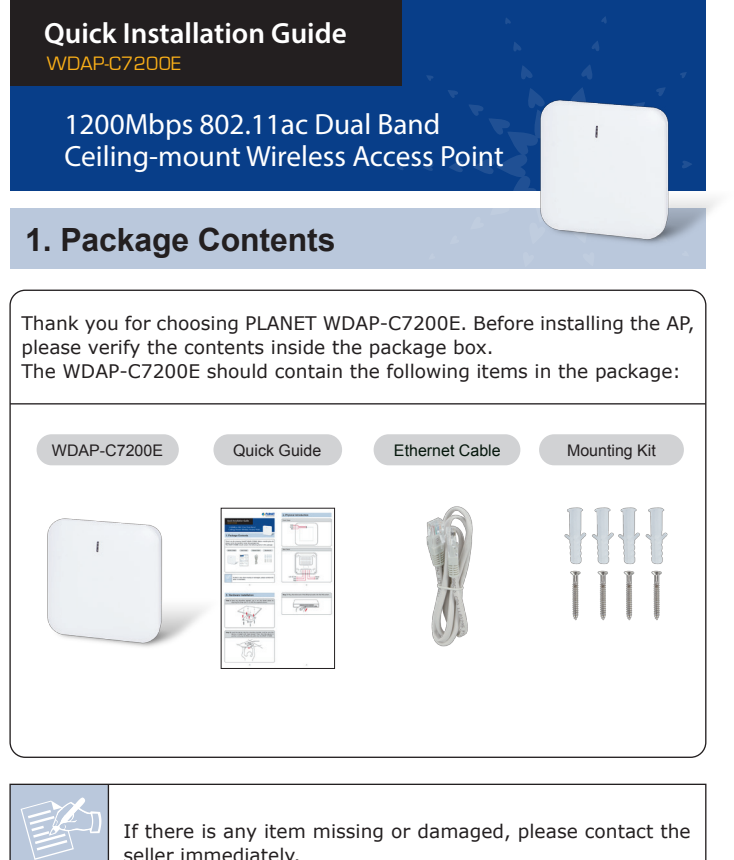

## **2. Physical Introduction**

12V DC IN LED<sup>4</sup> PoE

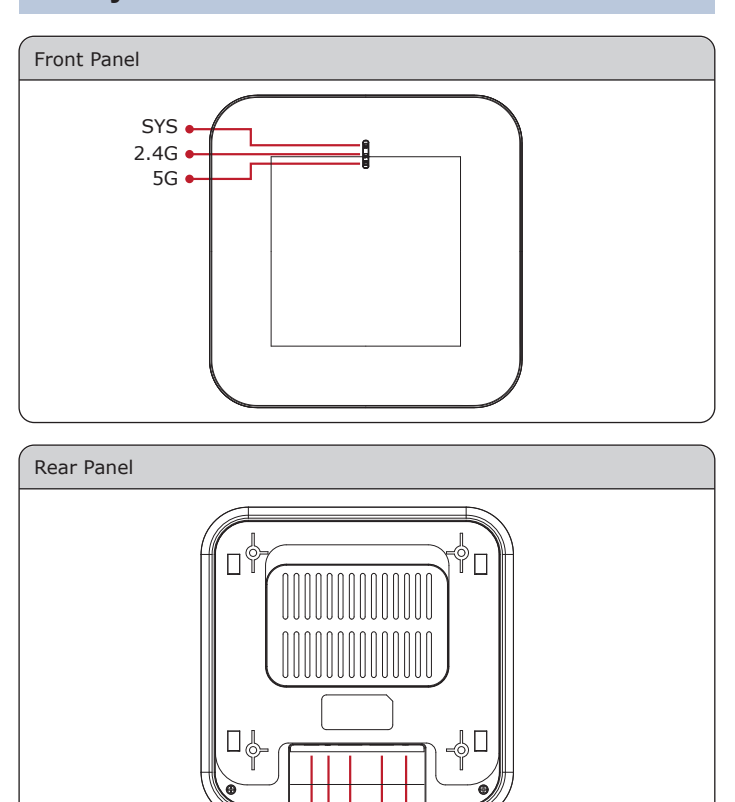

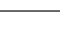

seller immediately.

 $-1$  –  $-2$  –

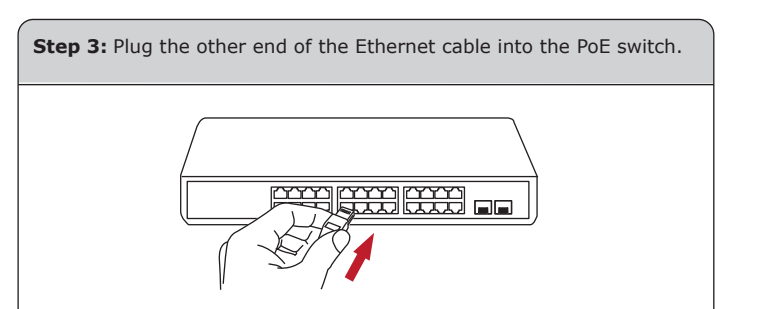

Reset  $\bullet$  LAN

# **3. Hardware Installation**

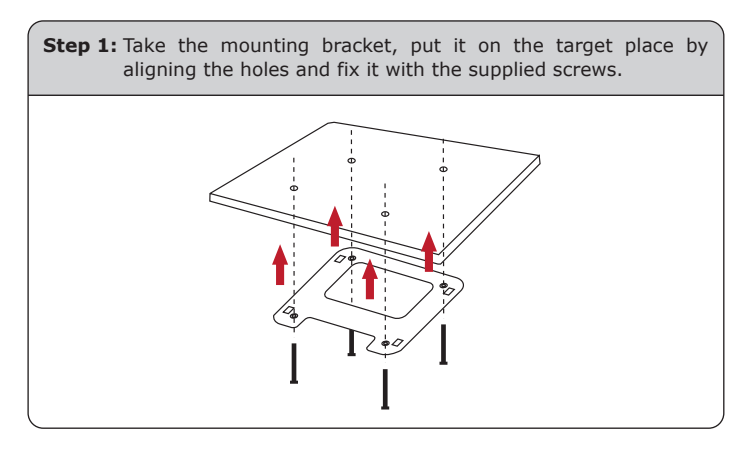

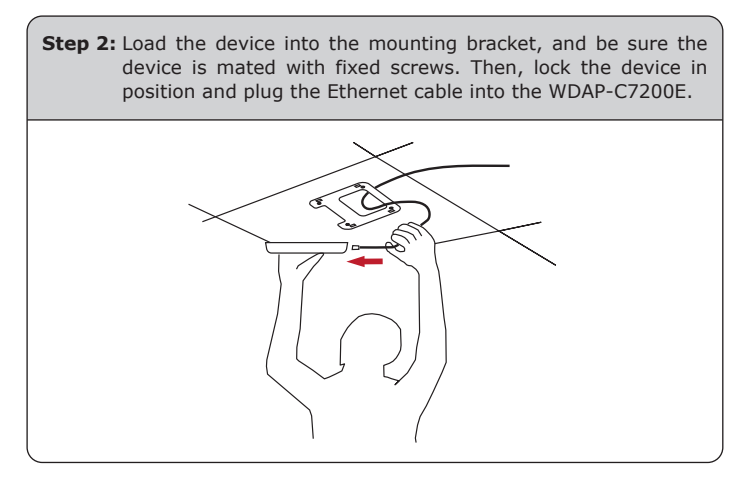

### **4. Wired Network Configuration (Windows 7 and Windows 10)**

A computer with wired Ethernet connection is required for the first-time configuration of the Wireless AP.

- 1. Click the **"Start"** button located at the lower-left corner of your computer.
- 2. Click **"Control Panel"**.
- 3. Double-click the **"Network and Sharing Center"** icon.
- 4. Click **"Change Adapter Settings"**.
- 5. Double-click **"Local Area Connection"**.
- 6. Select **"Internet Protocol Version 4 (TCP/IPv4)"** and click **"Properties"**.
- 7. Select **"Use the following IP address"** and then click the **"OK"** button twice to save the configuration. For example, the default IP address of the WDAP-C7200E is 192.168.1.253 and the router is 192.168.1.254. You may choose from 192.168.1.1 to 192.168.1.252.

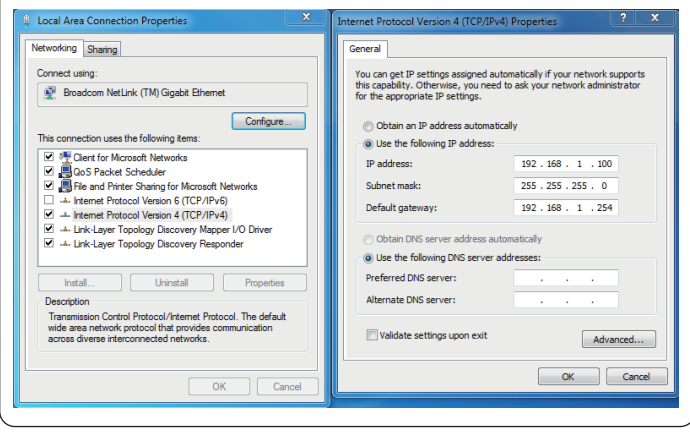

**Step 3:** After you enter into the Web User Interface, go to **Advanced**

For security reasons, strongly recommended to configure the

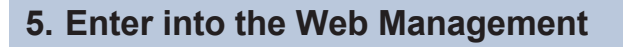

Default IP Address: **192.168.1.253**

Default Password: **admin**

Default SSID (2.4GHz): **Planet\_2.4G**

Default SSID (5GHz): **Planet\_5G**

**Step 1:** The Web management allows you to access and manage the Wireless AP easily. Launch the Web browser and enter the default IP address **http://192.168.1.253**

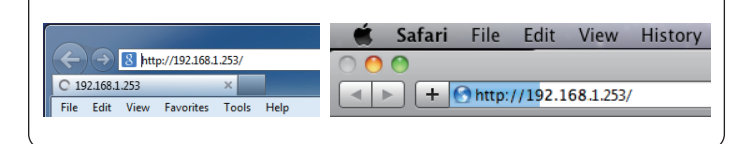

**Step 2:** When the login window pops up, please enter password. The default password is **"admin"**. Then click the **LOGIN** button to continue.

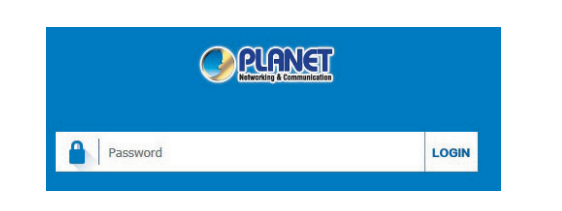

For security reasons, it is recommended to change the password at the first login and memorize it.

 $-5 -6 -$ 

**Step 3:** Enter the **encryption key** of the WDAP-C7200E if necessary.

You have already finished the configuration of the WDAP-C7200E. Now you can use your iPhone, iPad, laptop, and any other Wi-Fi device to connect with it wirelessly and start surfing the internet.

#### **Further Information:**

The above steps introduce the simple installations and configurations of the device. For further configurations, please refer to the user manual, which can be downloaded from the website.

http://www.planet.com.tw/en/support/download.php?type1=4&model =49093&type=3

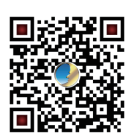

If you have further questions, please contact the local dealer or distributor where you purchased this product.

**PLANET Technology Corp.** 10F., No 96, Minquan Rd., Xindian Dist., New Taipei City 231, Taiwan

2011-E11120-000

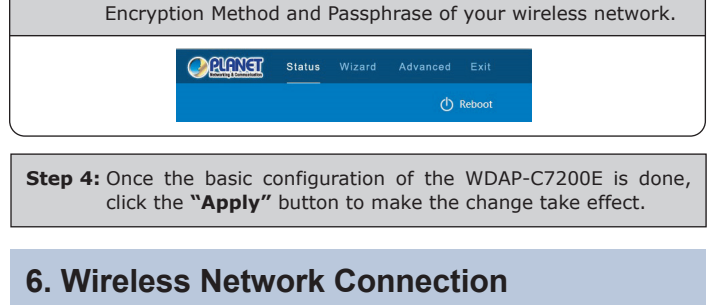

to configure your wireless network.

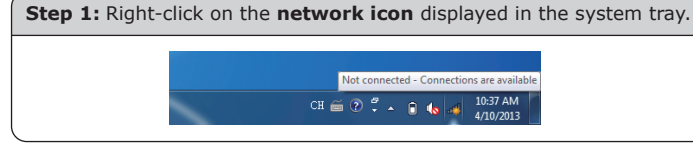

**Step 2:** Highlight the wireless network (SSID) to connect and click the **[Connect]** button. E PLANET\_2.4G  $\Box$  Connect automatically Connect **CE PLANET\_5G** etwork setting: